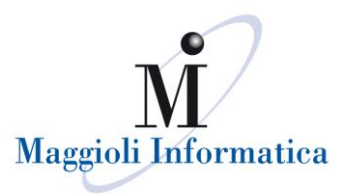

# Guida operativa per il Portale SUE

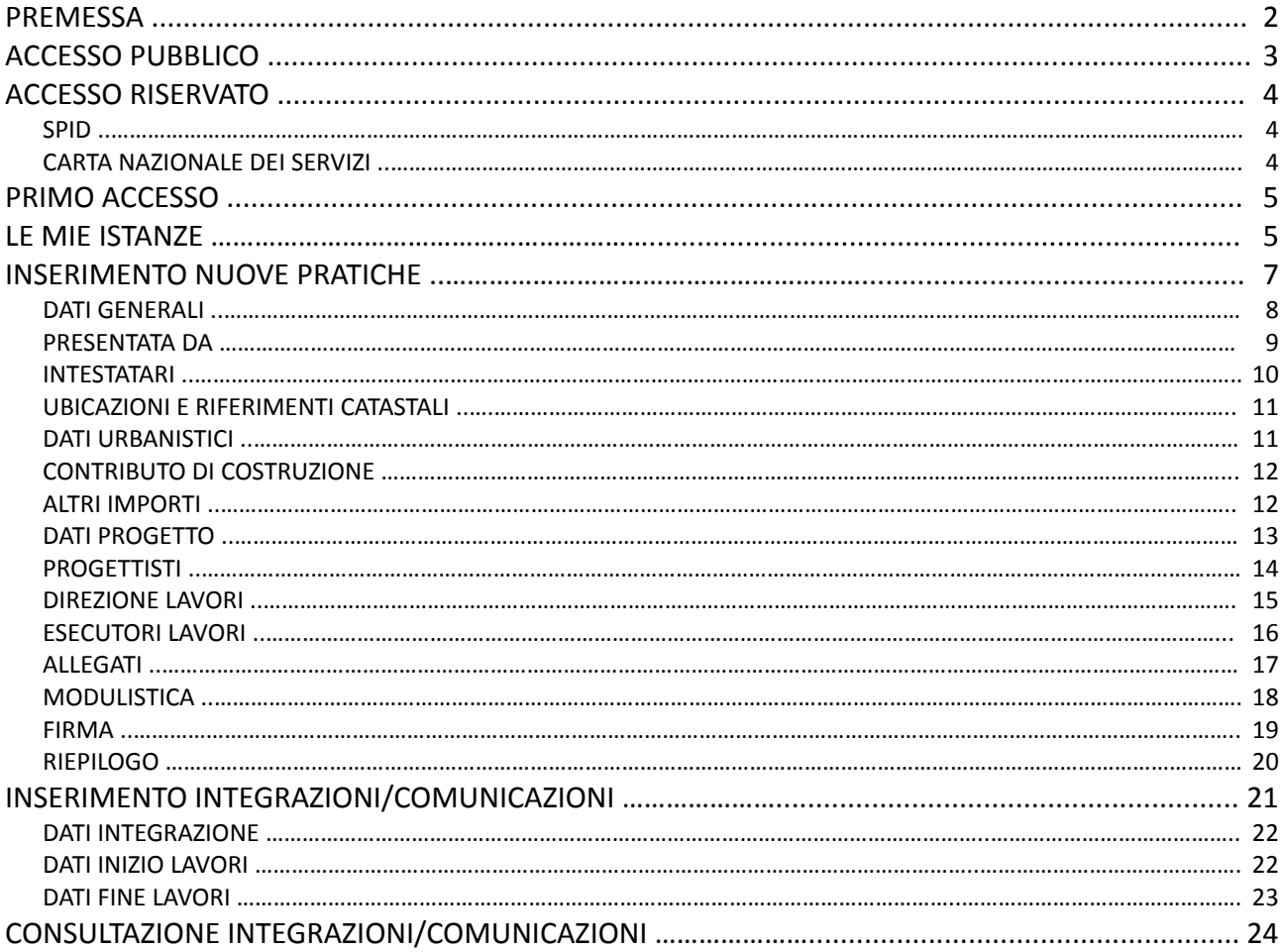

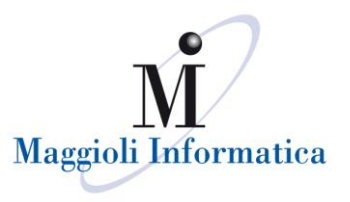

### **PREMESSA**

Il presente manuale offre al tecnico professionista una semplice guida sul l'utilizzo dello Sportello Unico per l'Edilizia (SUE), sia per la consultazione delle pratiche già presentate presso l'ente che per l'invio di ulteriori istanze/segnalazioni/comunicazioni, in ottemperanza a quanto previsto dal DPR 6 Giugno 2001 n. 380.

Il portale si compone di due parti: pubblica e privata.

La **parte pubblica,** pensata per chi desidera ottenere informazioni senza doversi necessariamente recare presso l'ente, in cui chiunque può accedere e consultare i dati a seguito di una ricerca. Le informazioni visibili sono quelle riepilogative, come da cartello di cantiere.

La **parte privata**, dedicata agli utenti registrati, cittadini e professionisti, in cui si potrà consultare nel dettaglio l'avanzamento di tutte le proprie pratiche e presentare nuove istanze o documentazione integrativa.

Il sistema prevede la possibilità di inserire nuove istanze edilizie relative ai seguenti procedimenti:

- **Comunicazione Inizio Lavori (CIL)**
- **Comunicazione Inizio Lavori Asseverata (CILA)**
- **Segnalazione Certificata di Inizio Attività (SCIA)**
- **Segnalazione Certificata di Inizio Attività alternativa al Permesso di Costruire (SCIA alternativa al PDC)**
- **Permesso di Costruire (PDC)**
- **Parere Preventivo (PP)**
- **Segnalazione Certificata di Agibilità (SCA)**
- **Certificato di Destinazione Urbanistica (CDU)**
- **Autorizzazione Paesaggistica Ordinaria (APO)**
- **Autorizzazione Paesaggistica Semplificata (APS)**
- **Compatibilità Paesaggistica (CP)**

L'inoltro delle istanze mediante Portale SUE automatizza l'ingresso dei dati nel gestionale in uso presso il comune e rende l'istruttoria di ogni pratica più veloce e snella.

Si ricorda che, ogni qualvolta un procedimento sarà trasmesso all'ente, verrà generata una ricevuta automatica, inviata al tecnico tramite pec e visibile nel SUE, con i riferimenti del protocollo generale.

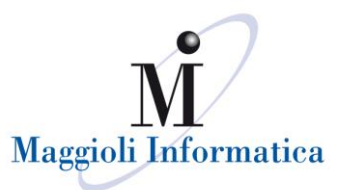

#### **ACCESSO PUBBLICO**

Nella lista delle pratiche pubbliche è possibile consultare le pratiche in seguito ad una ricerca, che può avvenire mediante i seguenti criteri:

- Anagrafica intestatario (ragione sociale, cognome, nome, codice fiscale/partita iva)
- Numero e anno della pratica
- Riferimenti al protocollo
- Oggetto dell'intervento
- Ubicazione dell'intervento (indirizzo e dati catastali)
- Numero e anno del fascicolo
- Dati fascicolo
- Dati seduta della commissione
- Dati del provvedimento

E' anche possibile personalizzare l'ordinamento dell'elenco da estrarre, in ordine temporale o numerico.

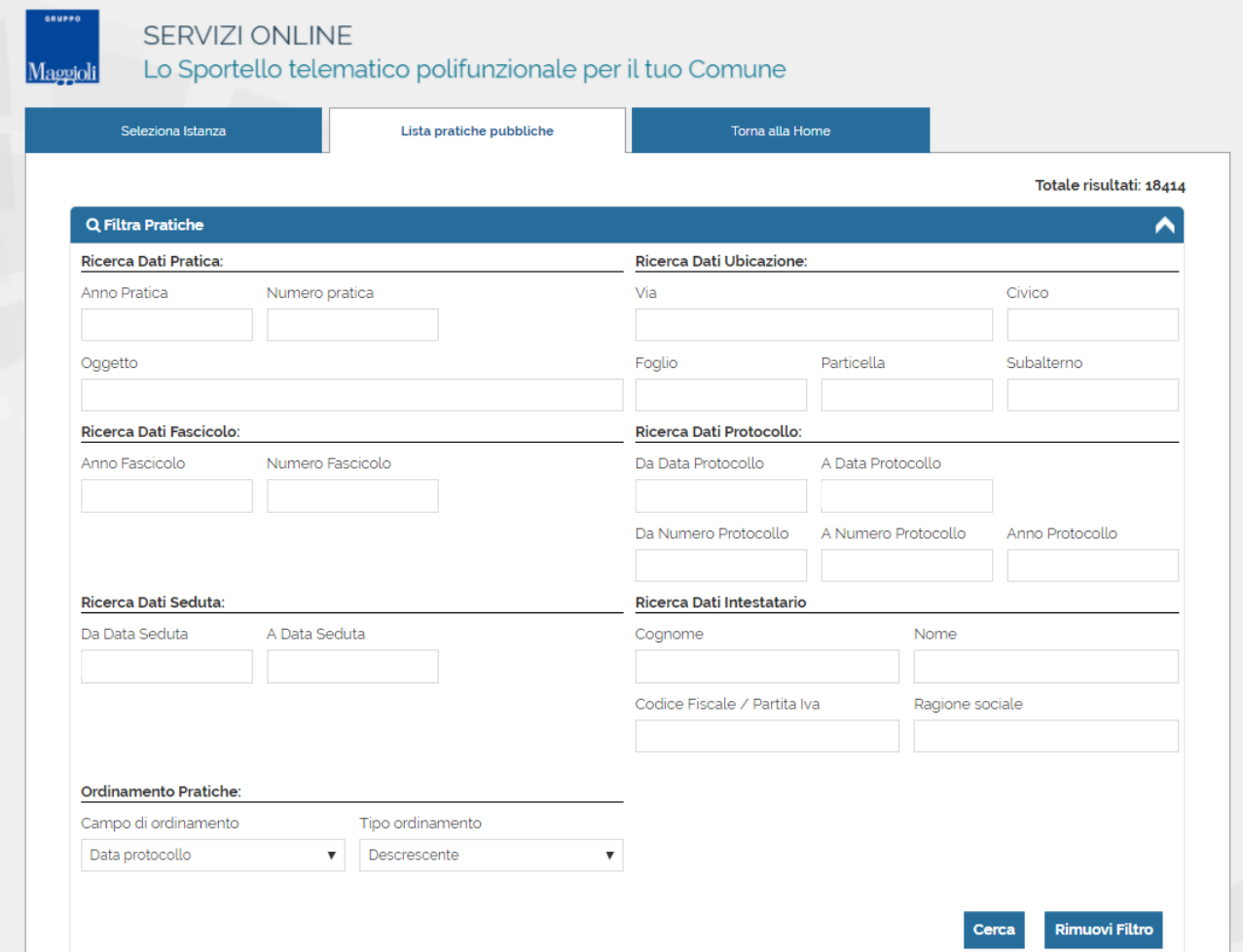

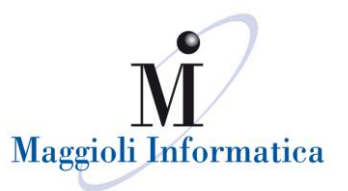

### **ACCESSO RISERVATO**

Le modalità per accedere al portale sono rese disponibili in base a quanto adottato da ogni singolo Ente; le principali sono:

- *Sistema Pubblico per la gestione dell'Identità Digitale di Cittadini e Imprese (SPID)*
- *Carta Nazionale dei Servizi*
- *Sistemi di autenticazione Regionali (es. FedERa, FedUmbria, Arpa, ecc..)*

#### **Sistema Pubblico per la gestione dell'Identità Digitale di Cittadini e Imprese (SPID)**

#### Per accedere al servizio è necessario autenticarsi **ACCESSO E AUTENTICAZIONE SPID** SPID è il sistema di accesso che consente di utilizzare, con un'identità digitale unica, i servizi  $\mathbf{R}$ **Entra con SPID** online della Pubblica Amministrazione e dei privati accreditati. Se sei già in possesso di un'identità digitale, accedi con le credenziali del tuo gestore Se non hai ancora un'indentità digitale, richiedila ad uno dei gestori.

#### **Carta Nazionale dei Servizi**

#### Per accedere al servizio è necessario autenticarsi ACCESSO E AUTENTICAZIONE

## CNS / TS-CNS

La Carta Nazionale dei Servizi (CNS) è una smart card per accedere ai servizi online della Pubblica Amministrazione su tutto il territorio nazionale La TS-CNS oltre ai servizi sanitari normalmente offerti dalla tessera sanitaria permette l'accesso ai servizi in rete offerti dalla Pubblica Amministrazione in assoluta sicurezza e nel rispetto della privacy. Per usare la tessera sanitaria come CNS ed accedere ai servizi pubblici on-line. è necessaria l'attivazione presso uno degli sportelli abilitati presso la propria regione di appartenenza

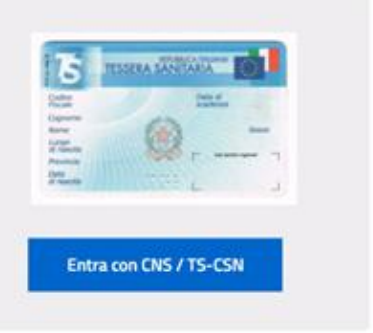

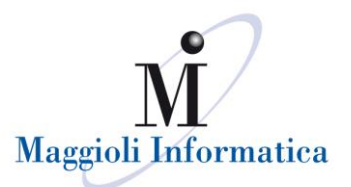

### **PRIMO ACCESSO**

In seguito all'accesso, in alto a destra è possibile selezionare il proprio nominativo, dove verranno visualizzate le funzioni "Il Mio Account" e "Esci".

Mediante il proprio account ogni utente potrà:

- variare la password ogni qualvolta se ne presenti la necessità;
- completare e aggiornare i propri dati che verranno utilizzati automaticamente in fase di compilazione delle pratiche.

Con il comando "Esci" l'utente potrà disconnettersi dal sistema.

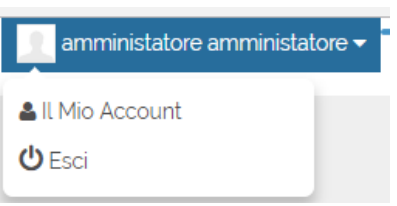

## **LE MIE ISTANZE**

In questa area ogni utente avrà la possibilità di consultare lo stato di avanzamento delle proprie pratiche presentate al comune, come intestatario o professionista, e di accedere alle pratiche in attesa di invio all'Ente per il completamento.

Le immagini seguenti presentano un esempio di consultazione delle pratiche da parte di un utente registrato, illustrando per la prima il caso di un'istanza non ancora trasmessa, per la seconda il caso di consultazione dell'avanzamento di una pratica presentata al comune.

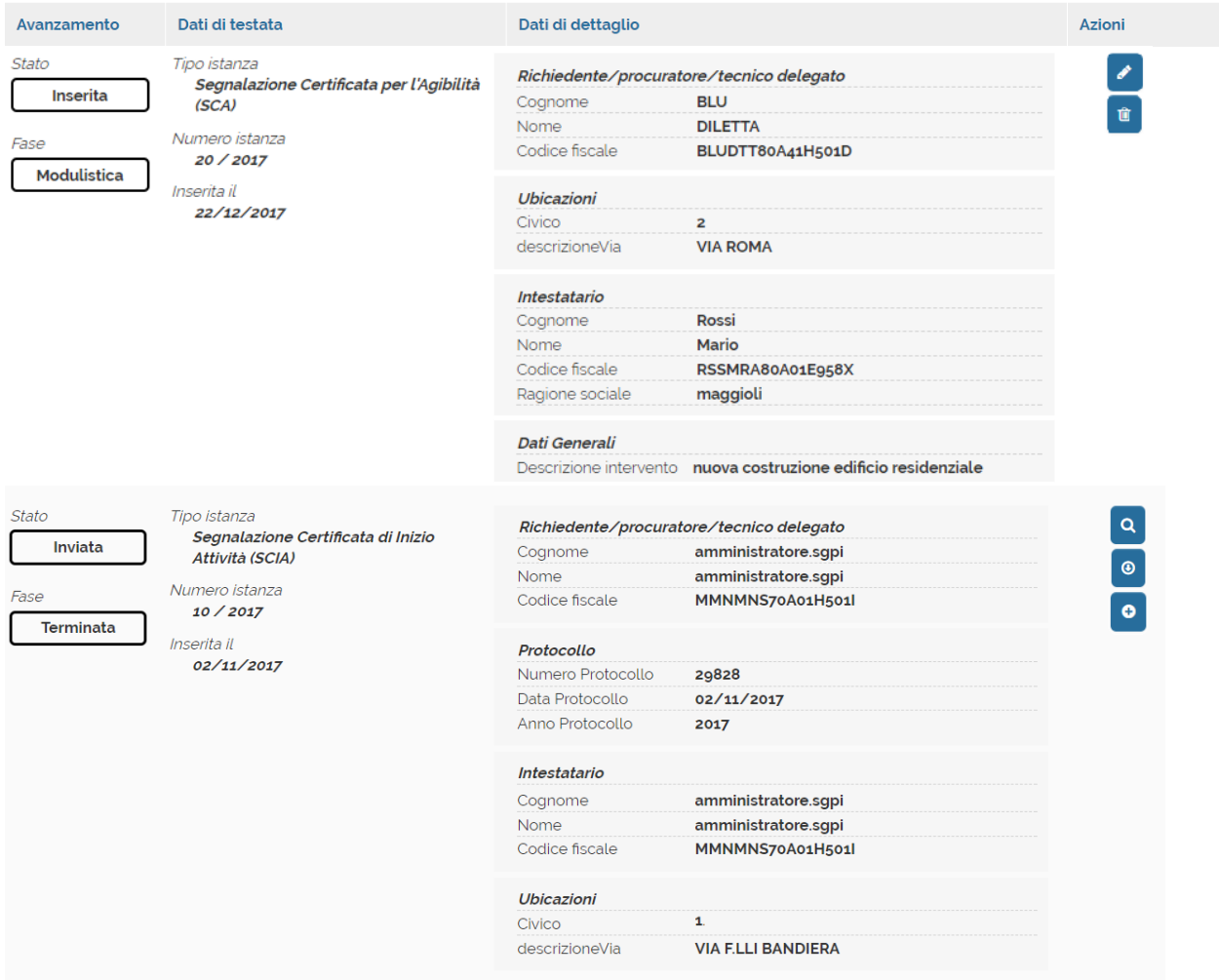

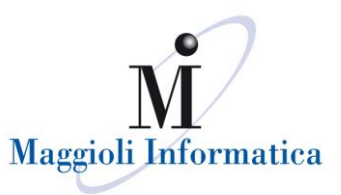

Le funzioni per interagire sono:

nel **primo caso**, istanza ancora non trasmessa

*[matita]* permette di accedere all'istanza e di modificarla,

*[cestino]* permette di eliminare l'istanza senza che questa venga trasmessa all'Ente.

#### nel **secondo**, istanza trasmessa

- *[e] [lente]* permette di consultare il dettaglio di una pratica quando questa è già stata protocollata presso l'ente
- *[ricevuta]* permette di fare il download della ricevuta dell'invio, con i riferimenti al protocollo della pratica. La ricevuta può costituire comunicazione di avvio del procedimento ai sensi del art. 18-bis della legge n. 241/1990, qualora configurata, in accordo con il comune, per indicare i tempi del procedimento, l'ufficio competente e il responsabile del procedimento.

*[inserimento]* permette di inserire ulteriori informazioni ed allegati in pratiche esistenti

In entrambi i casi, nella parte di sinistra della pagina è evidenziato lo stato in cui si trova la pratica.

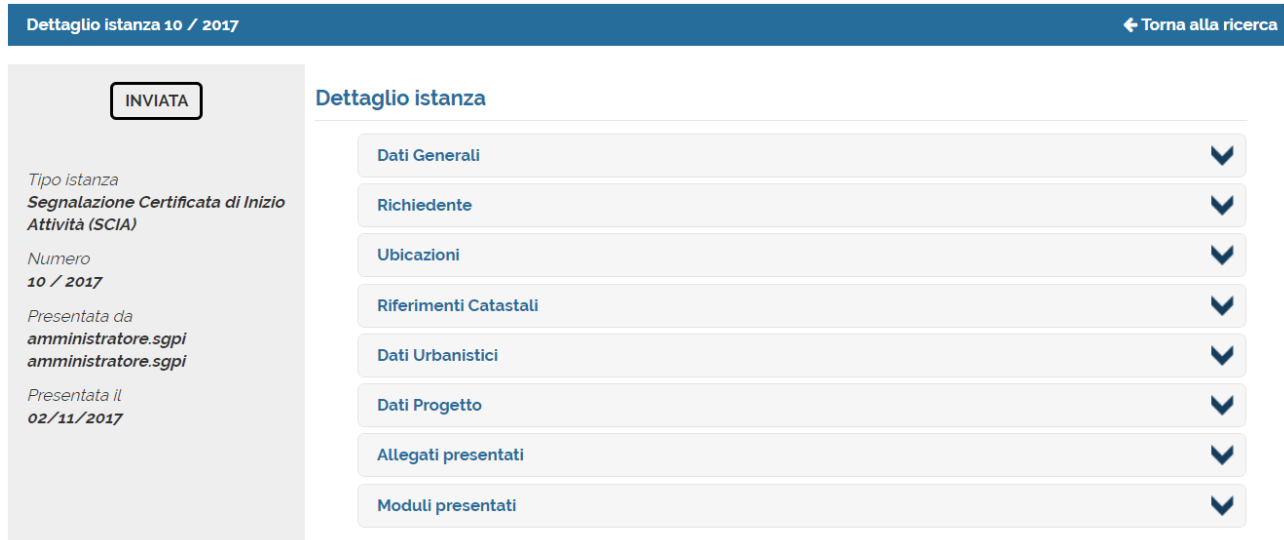

Accedendo al dettaglio di una pratica trasmessa e protocollata comparirà:

Nella parte di sinistra della pagina è evidenziato lo stato della pratica, sotto al quale è possibile trovare i dati riepilogativi di tutta la pratica.

Nella parte di destra è data la possibilità di accedere (utilizzando il pulsante ∨) al dettaglio dei dati relativi alla pratica, in modo da poter tenere sotto controllo i diversi stadi di avanzamento (rilascio di pareri, corrispondenza, ecc.).

L'allineamento dei dati è istantaneo, pertanto nel momento in cui un funzionario comunale aggiorni lo stato della pratica, l'utente che accede al Portale SUE ne avrà immediatamente visione.

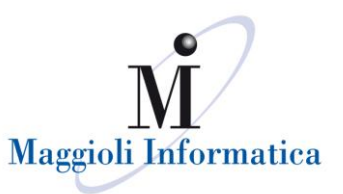

### **INSERIMENTO NUOVE PRATICHE**

L'inserimento di nuove pratiche è reso possibile dalla funzione "Seleziona Istanza", all'interno della quale si può trovare il menù con i procedimenti edilizi.

Per ogni tipo di istanza è possibile leggere la parte informativa (descrizione procedimento, durata procedimento, normativa di riferimento, ufficio competente, ecc.) e avviare una nuova pratica mediante il comando "Avvia Istanza".

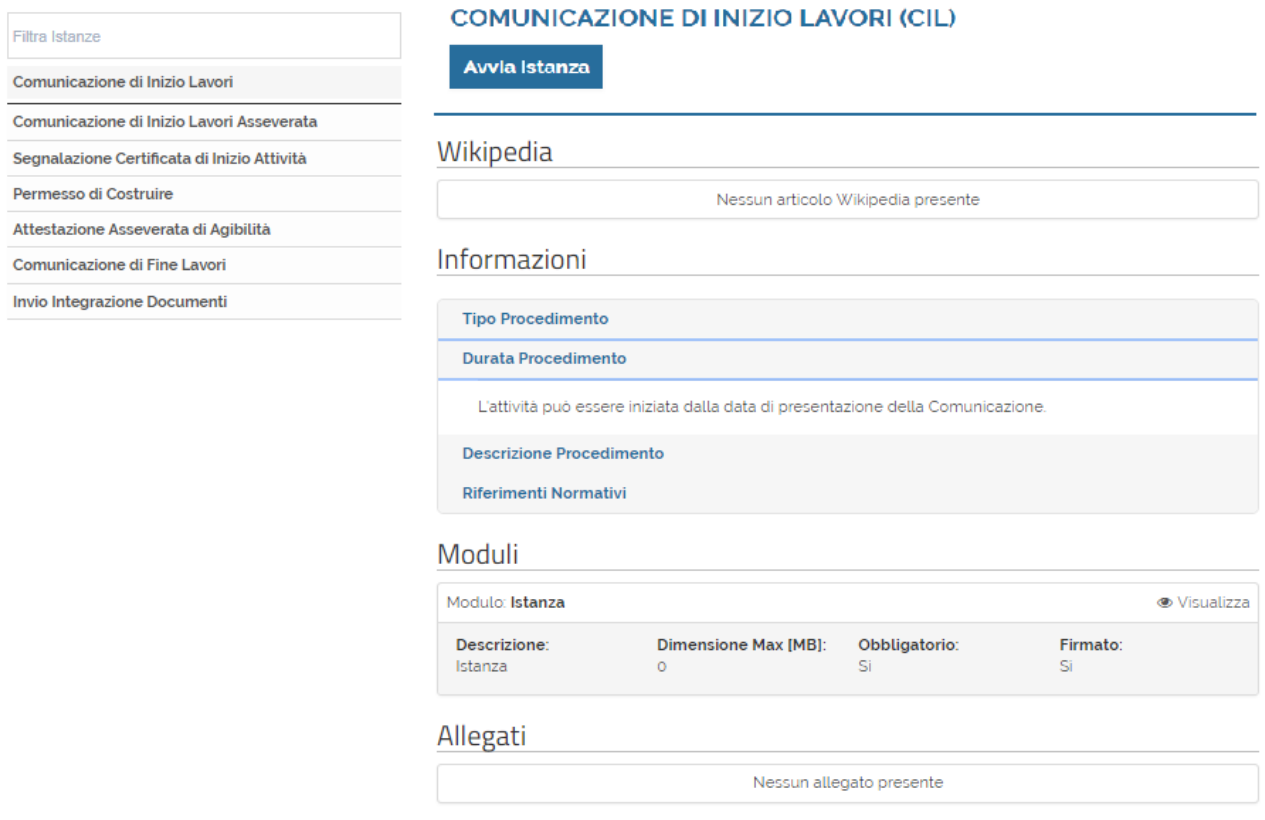

Di seguito vengono descritti gli step di inserimento dati: ogni istanza può richiedere il completamento di passi differenti, a seconda della tipologia di procedimento selezionata.

Indipendentemente dal tipo di pratica, all'interno di ogni step, per completare l'inserimento dei dati è necessario utilizzare i pulsanti:

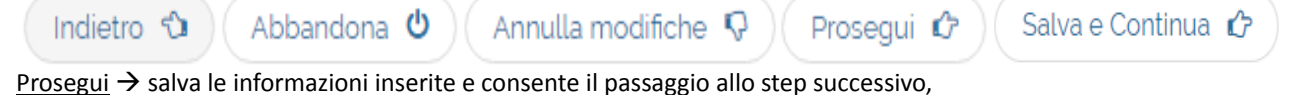

Annulla modifiche  $\rightarrow$  annulla le informazioni inserite e ripropone la pagina vuota

Abbandona  $\rightarrow$  abbandona la fase di inserimento dell'istanza. Quest'ultima potrà essere recuperata all'interno della funzione "Le mie istanze" con i dati salvati fino all'ultimo step confermato

Indietro  $\rightarrow$  torna all'ultimo step salvato

Salva e Continua  $\rightarrow$  appare, al posto di "Prosegui", se in fase di inserimento dati si seleziona uno step precedente e si apportano delle modifiche: tale comando salva le informazioni rettificate.

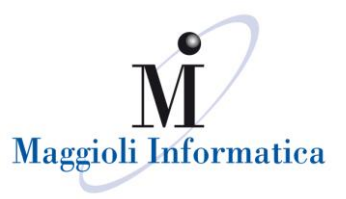

## **Dati generali**

L'avvio della creazione di una pratica avviene mediante l'inserimento dei dati generali. I dati obbligatori da compilare sono contrassegnati con l'asterisco; senza questi ultimi non sarà possibile passare agli step successivi.

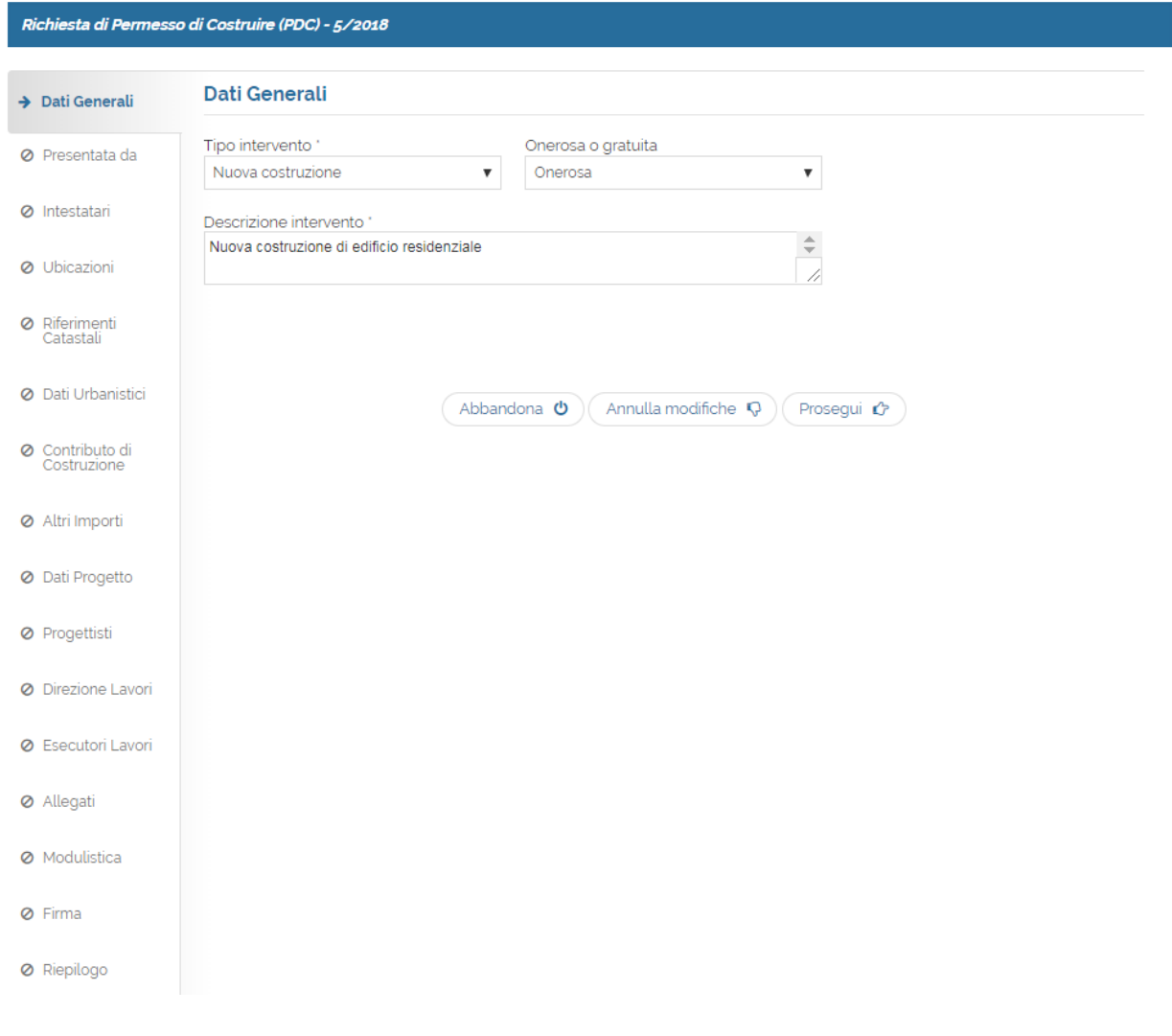

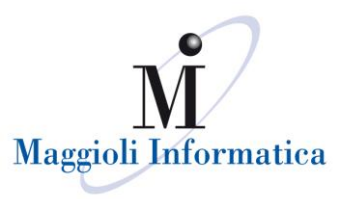

### **Presentata da**

Lo step "Presentata da" si riferisce al soggetto richiedente, procuratore o tecnico delegato che presenta la pratica.

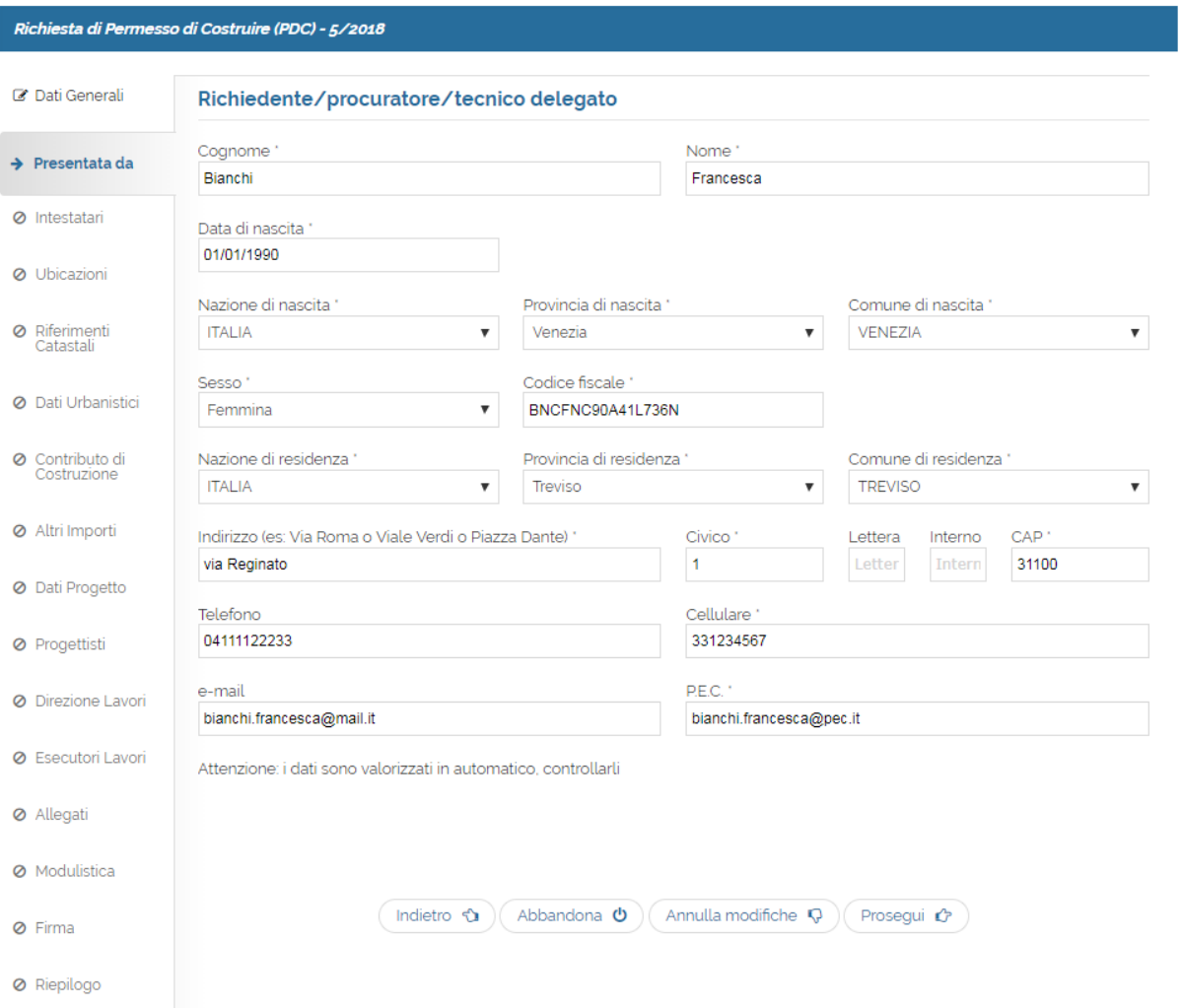

I dati vengono popolati in automatico dal sistema con le informazioni utilizzate per la registrazione dell'utente. Eventuali modifiche possono essere effettuate direttamente nella pagina dei dati dell'istanza che si sta inserendo; perché possano essere riproposti anche nelle istanze successive, è necessario modificare i dati di registrazione dell'utente (funzione "Il Mio Account" – cfr. cap. PRIMO ACCESSO)

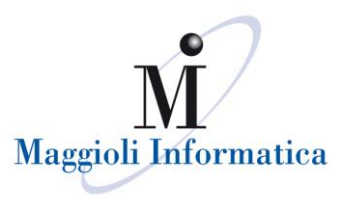

#### **Intestatari**

Diversamente dallo step precedente, negli intestatari è possibile gestire più anagrafiche.

Queste ultime possono essere inserite manualmente o avvalendosi dell'utilizzo, laddove previsto, della rubrica: quest'ultima apparirà cliccando il pulsante  $\begin{bmatrix} a \\ c \end{bmatrix}$ .

La rubrica viene alimentata automaticamente dal sistema con le anagrafiche inserite dall'utente nella compilazione delle istanze; l'individuazione dei dati da utilizzare può avvenire ricercando per nome/cognome e codice fiscale oppure scorrendo direttamente l'elenco che viene proposto.

Rubrica soggetti salvati

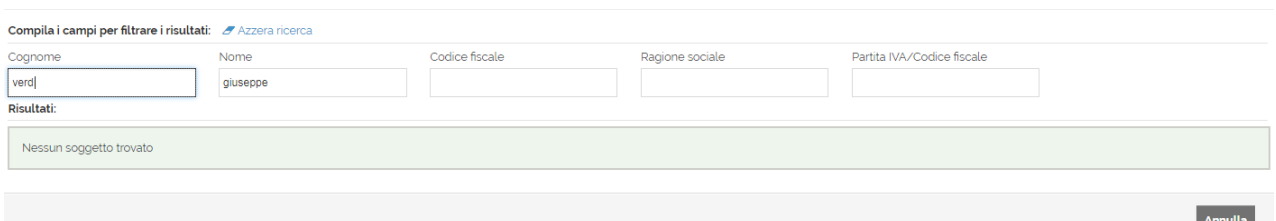

Come per gli step precedenti, i dati obbligatori sono quelli contrassegnati dall'asterisco; il dato che bisognerà inserire di volta in volta per ogni anagrafica, anche se recuperata dalla rubrica, è il titolo con cui la persona effettuata la richiesta, titolo che potrebbe variare da pratica a pratica.

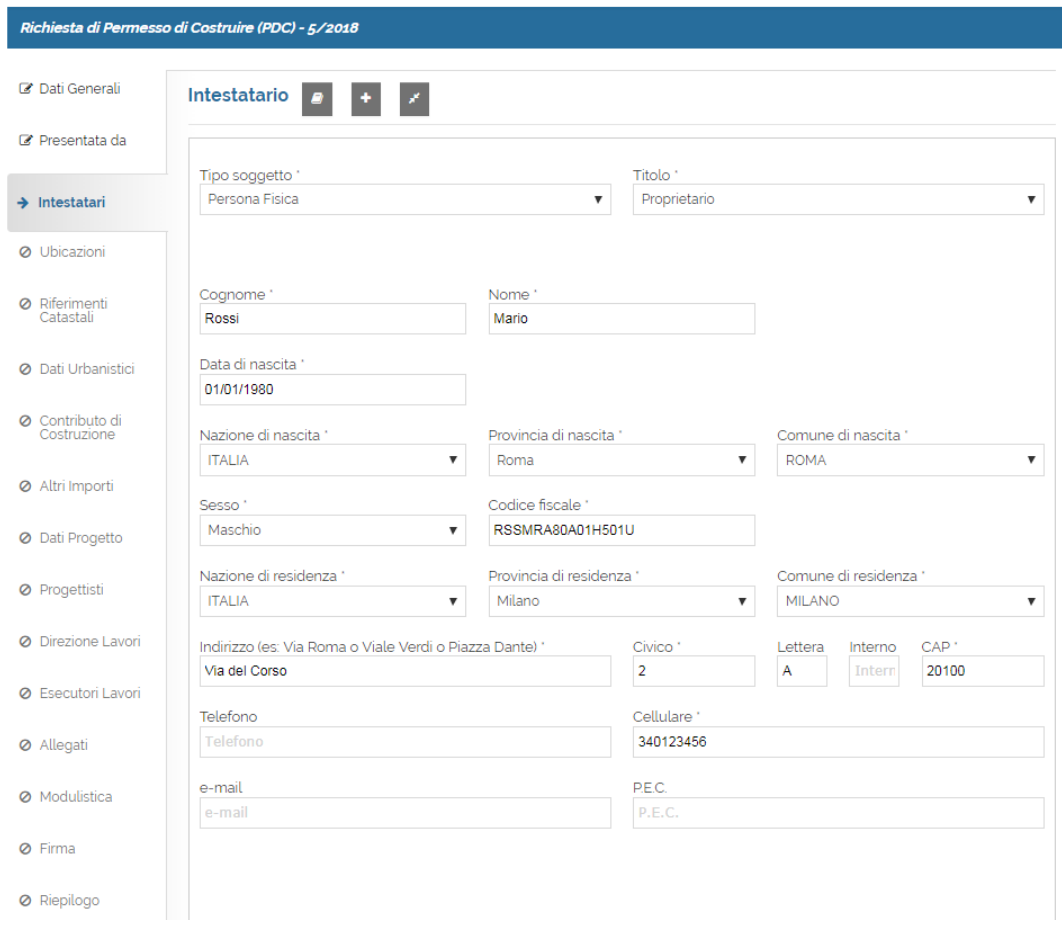

Per inserire le anagrafiche successive alla prima è necessario utilizzare il pulsante <sup>+</sup> che attiva le nuove pagine di inserimento dati, mentre con il pulsante è possibile restringere il dettaglio dei vari intestatari caricati, in modo da poter visualizzare un elenco riepilogativo.

Dalla colonna Azioni del riepilogo è possibile accedere al dettaglio ( **d**) o all'eliminazione ( **d**) dell'anagrafica (solo se diversa dalla prima inserita).

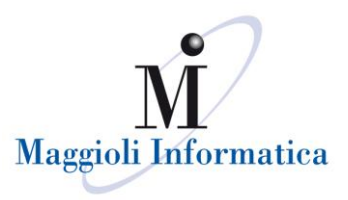

#### **Ubicazioni e Riferimenti catastali**

In questi due step è obbligatorio inserire almeno un'ubicazione ed almeno un riferimento catastale a cui riferire l'istanza. L'area di circolazione può essere selezionata dalla lista dello stradario comunale, che viene proposta in base alle prime lettere identificative inserite.

Nel momento in cui l'area interessata dall'intervento è una nuova lottizzazione, si consiglia di confrontarsi direttamente con l'ufficio tecnico.

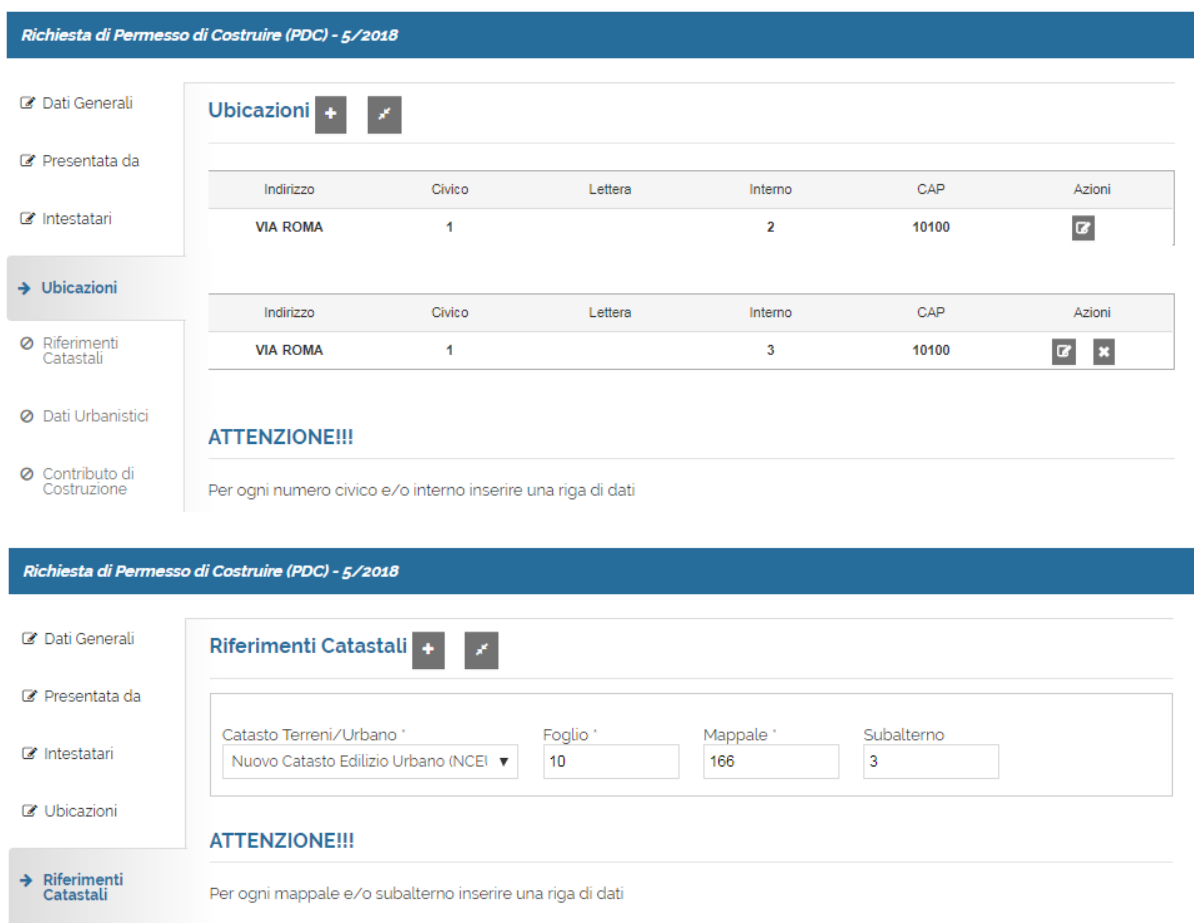

#### **Dati urbanistici**

La zona dello strumento urbanistico è selezionabile tra quelle identificate dagli uffici comunali.

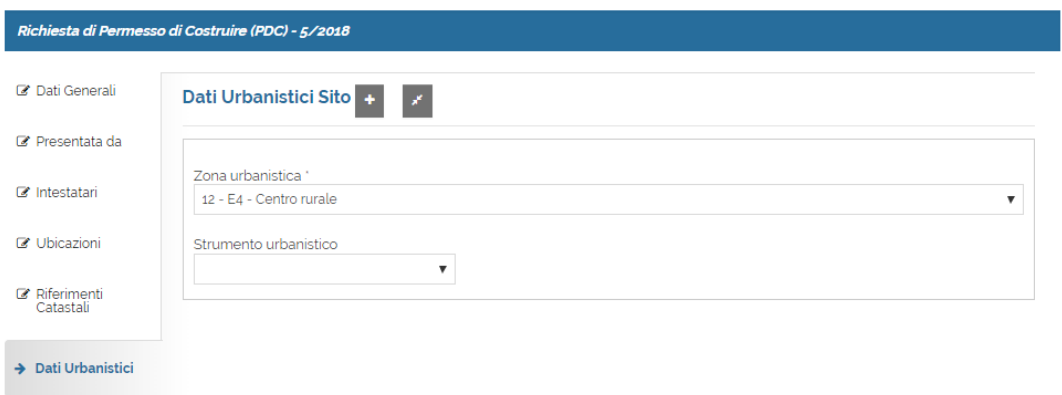

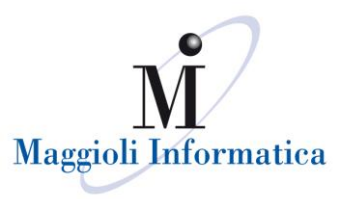

٦

## **Contributo di costruzione**

Questo step viene proposto solamente nei casi in cui nei dati generali sia stato indicato che la pratica è di tipo oneroso.

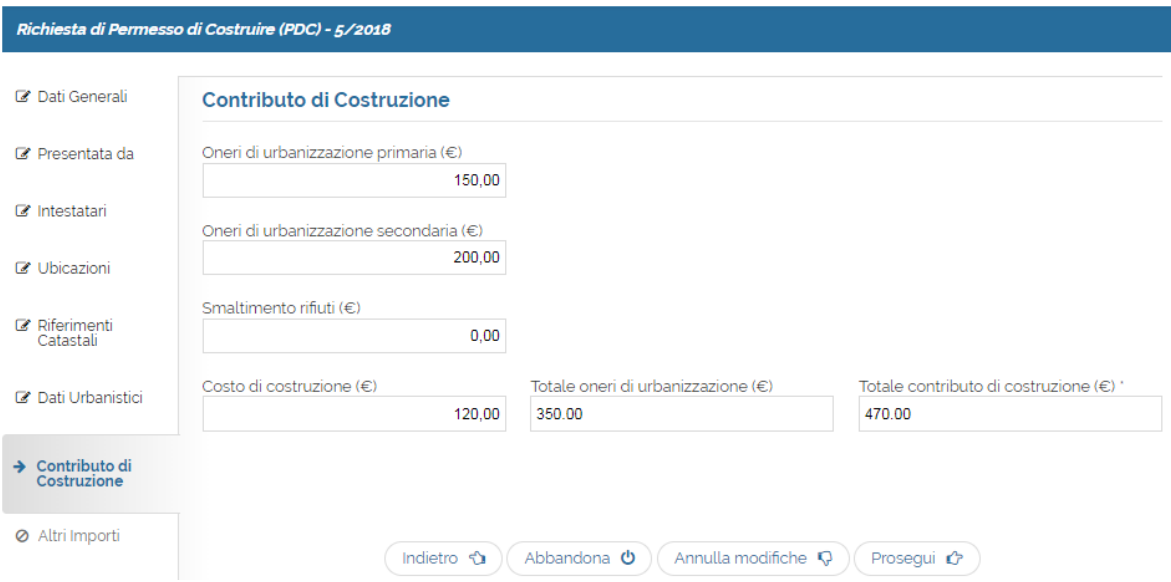

#### **Altri Importi**

Nello step "Altri Importi" dev'essere inserito l'importo dei diritti di segreteria qualora la pratica ne fosse soggetta. E' possibile caricare ulteriori importi, scegliendone nel menù a tendina la tipologia e quanto dovuto.

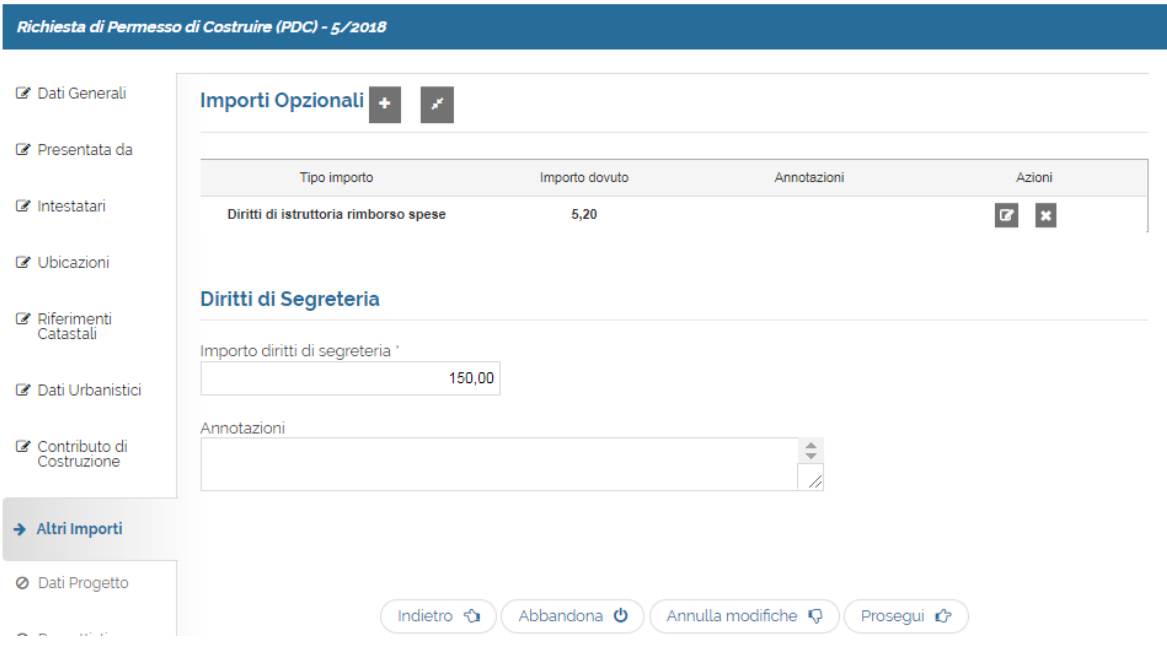

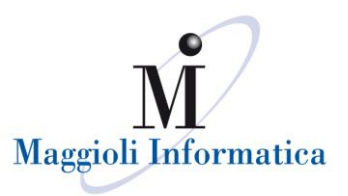

## **Dati progetto**

Nei dati di progetto è possibile indicare i parametri edilizi dell'edificio oggetto delle opere.

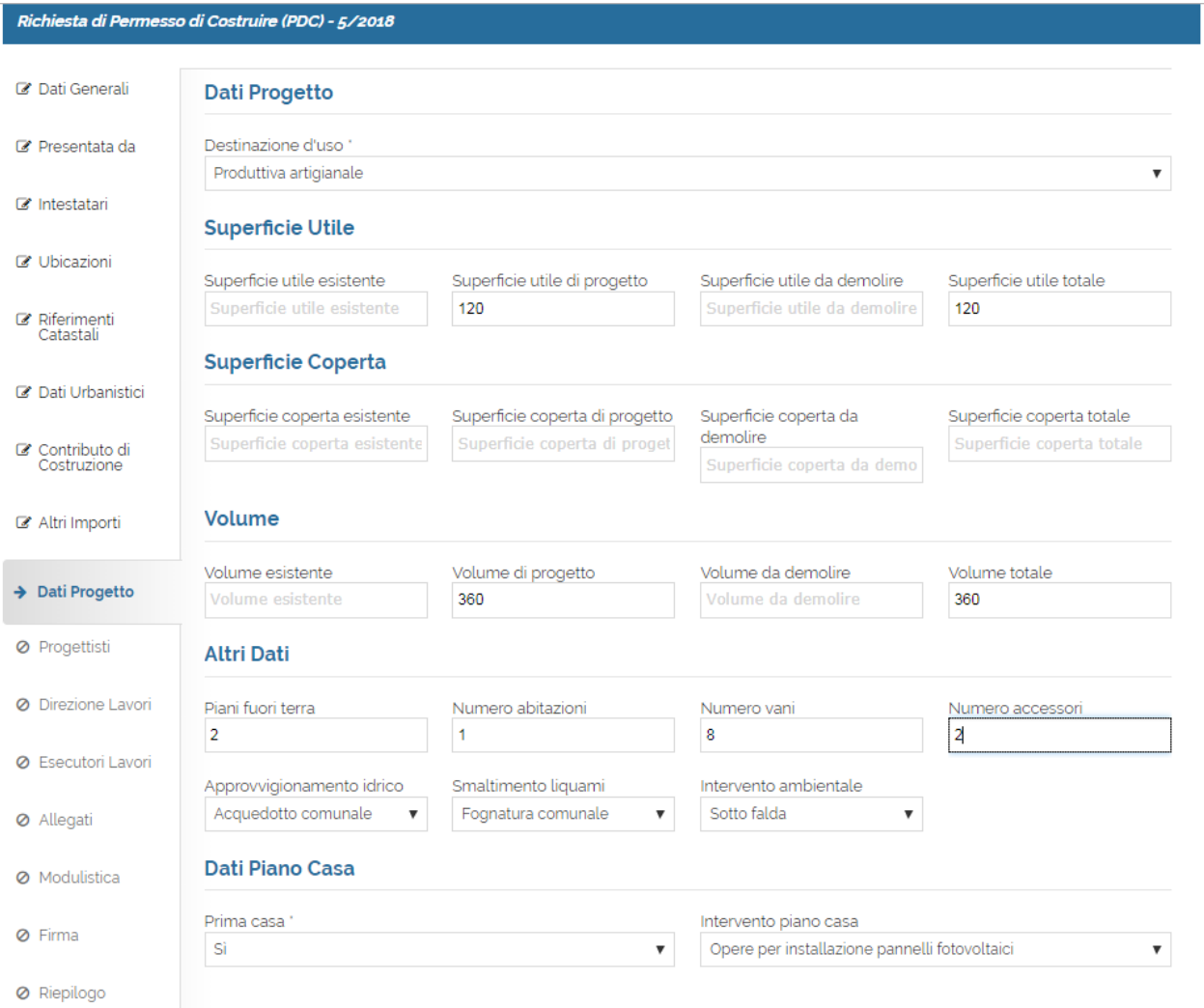

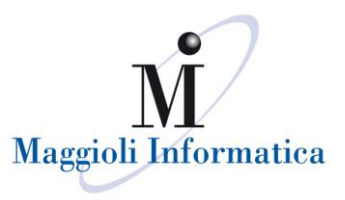

## **Progettisti**

Simile allo step "Presentata da", propone i dati inseriti in fase di registrazione dell'utente (cfr. "Il Mio Account"). Oltre ai dati recuperati automaticamente, richiede come obbligatori i dati di iscrizione all'Albo/Collegio del professionista ed i recapiti dello studio.

In questa pagina viene inoltre chiesto se il direttore lavori è già stato designato e se corrisponde al progettista stesso.

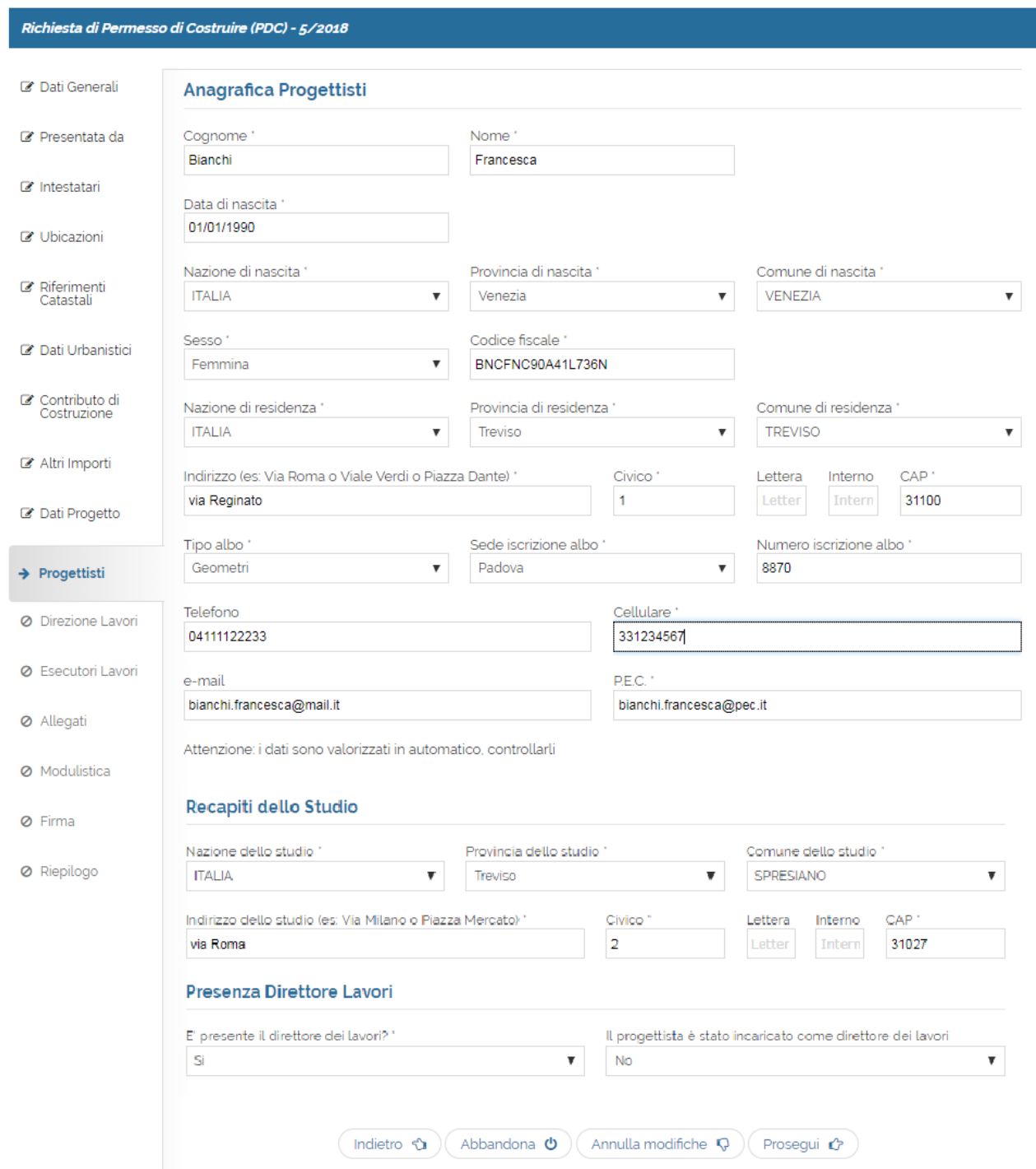

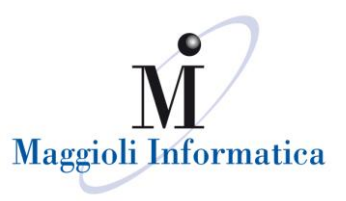

## **Direzione lavori**

Questo step viene proposto solamente se per la pratica è già stata definita la direzione dei lavori. Nel caso la direzione dei lavori non sia stata assegnata al progettista sarà necessario inserire l'anagrafica del direttore lavori, avvalendosi della rubrica o tramite caricamento manuale dei dati.

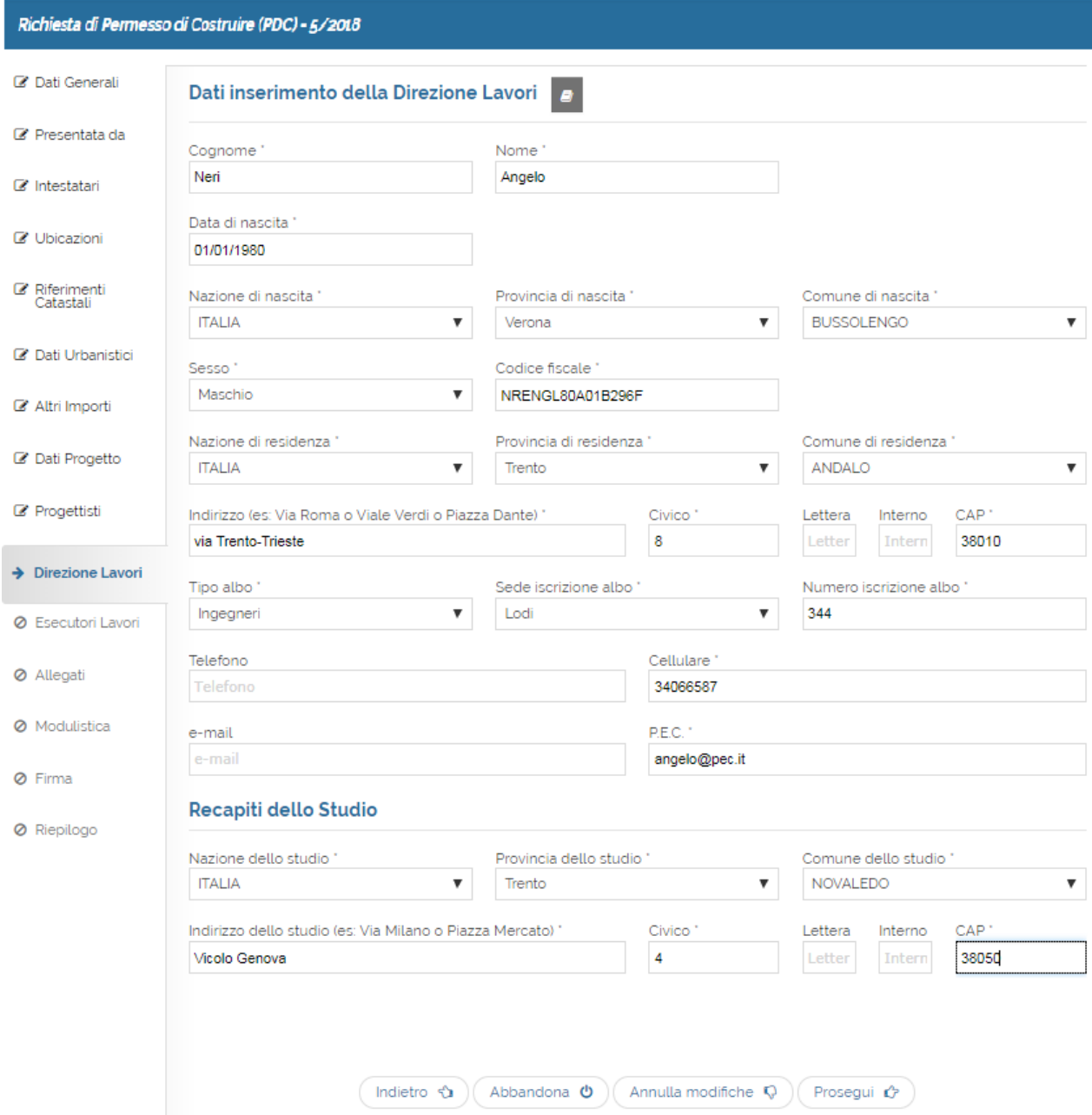

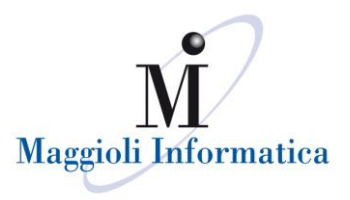

## **Esecutori lavori**

Nel caso per la pratica i lavori siano già stati effettuati o siano in procinto di essere effettuati è possibile indicare una o più imprese esecutrici che prenderanno parte alle opere. Se tali informazioni non sono ancora disponibili all'utente è possibile proseguire lasciando lo step vuoto. Anche in questo caso è possibile l'inserimento di più anagrafiche come per lo step "Intestatari".

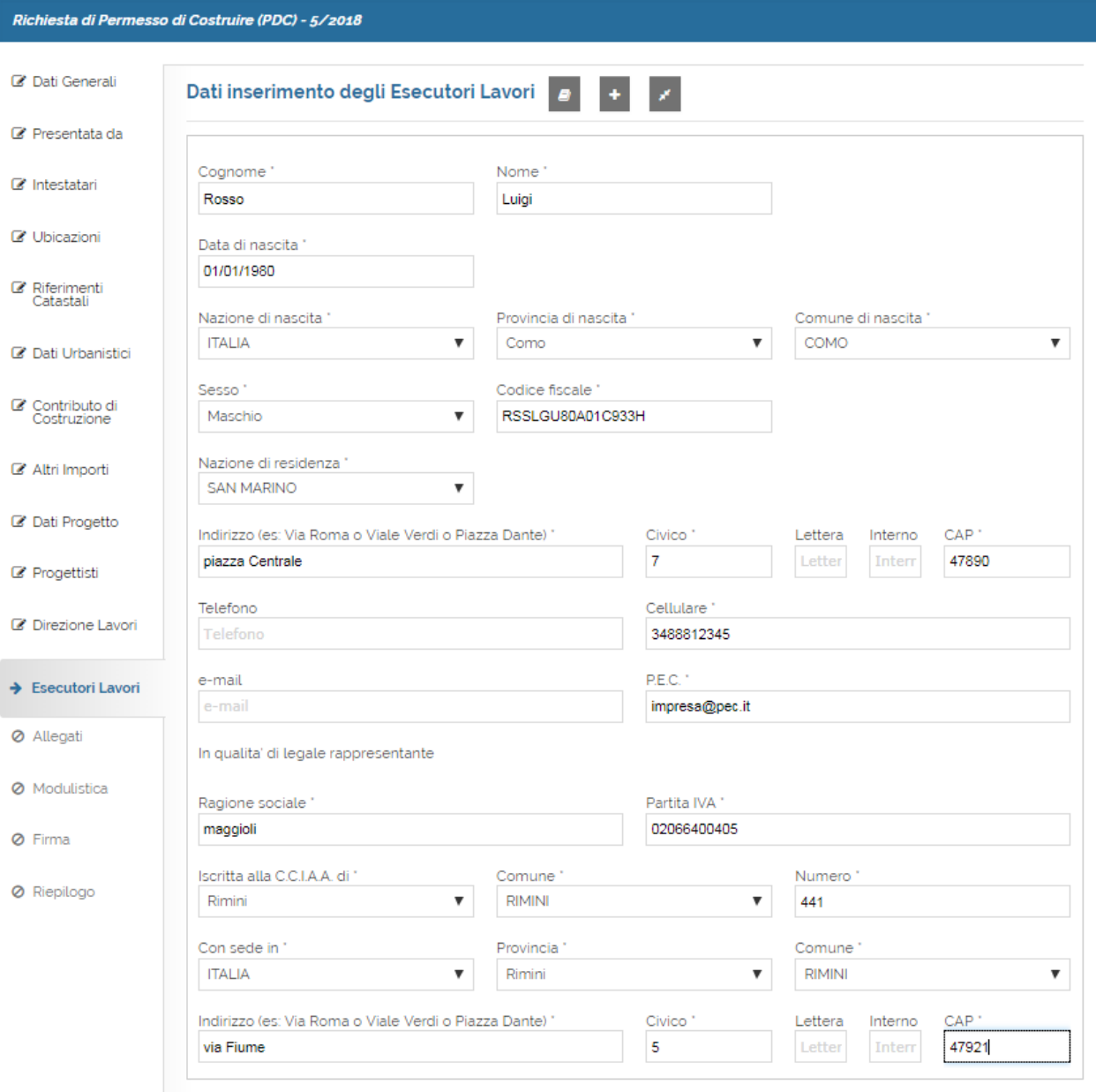

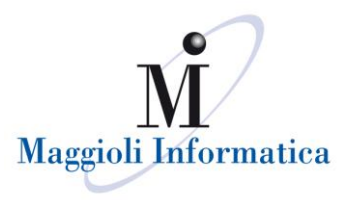

#### **Allegati**

In questo step viene riportato l'elenco della documentazione che può essere presentata: tale lista viene originariamente impostata in base alla modulistica nazionale/regionale, ma l'ente a propria discrezione potrebbe apportare delle variazioni.

I documenti obbligatori, senza i quali non si riuscirà a passare allo step successivo, si riconoscono da un pallino nero riportato nella parte di sinistra della descrizione. Per i file che devono essere caricati potrebbero essere state imposte delle restrizioni, quali per esempio il tipo di formato di file (pdf, jpeg, doc, ecc.), se il file dev'essere firmato digitalmente e la dimensione massima disponibile (visibile eventualmente anche nella colonna di destra).

Per caricare i documenti bisogna cliccare sul comando "Carica" nella colonna di destra e selezionare il file mediante la ricerca del documento. Una volta che il file viene caricato, sarà riconoscibile in quanto il nome apparirà a fianco della descrizione del tipo di documento; sarà possibile visualizzarlo o rimuoverlo se ci si accorge che quanto caricato non corrisponde con quanto richiesto.

Nel caso si volesse trasmettere al comune un documento non presente nell'elenco basterà scorrere alla fine della pagina e nella funzione "Allegati Liberi" cliccare "Aggiungi Nuovo Allegato". Questo permetterà di mettere una descrizione sintetica di che cosa si sta caricando e di procedere con l'effettivo upload del file nel portale. Per l'inserimento e l'invio dei documenti i file dovranno corrispondere agli standard richiesti.

#### Richiesta di Permesso di Costruire (PDC) - 5/2018

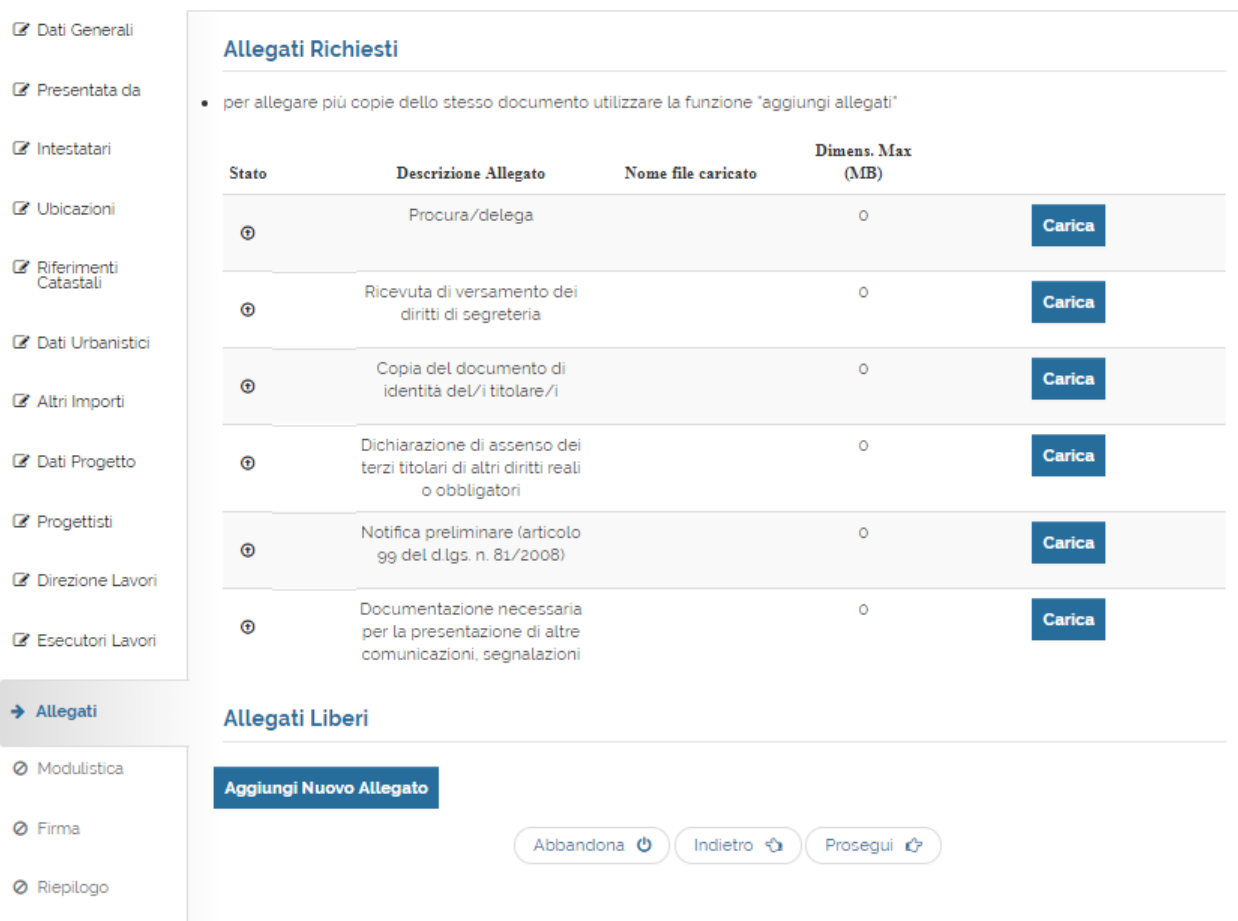

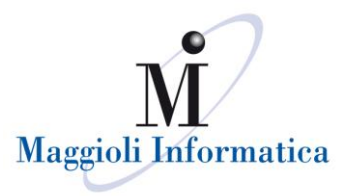

#### **Modulistica**

Concluso l'inserimento degli allegati, è possibile scaricare il modulo PDF dell'istanza.

Quest'ultimo viene compilato con i dati inseriti negli step precedenti e presenta campi editabili, alcuni dei quali obbligatori (indicati con la colorazione rossa).

Completata la stesura del modello, che dovrà avvenire salvando il file nella postazione di lavoro, si può procedere con il caricamento all'interno del sistema che trasformerà il file in un PDF/A.

Il documento così generato è consultabile tramite il comando "Visualizza". Se ci si dovesse accorgere che il modello caricato è carente di alcune informazioni o non corretto, è sempre possibile eliminarlo, tramite il comando "Rimuovi".

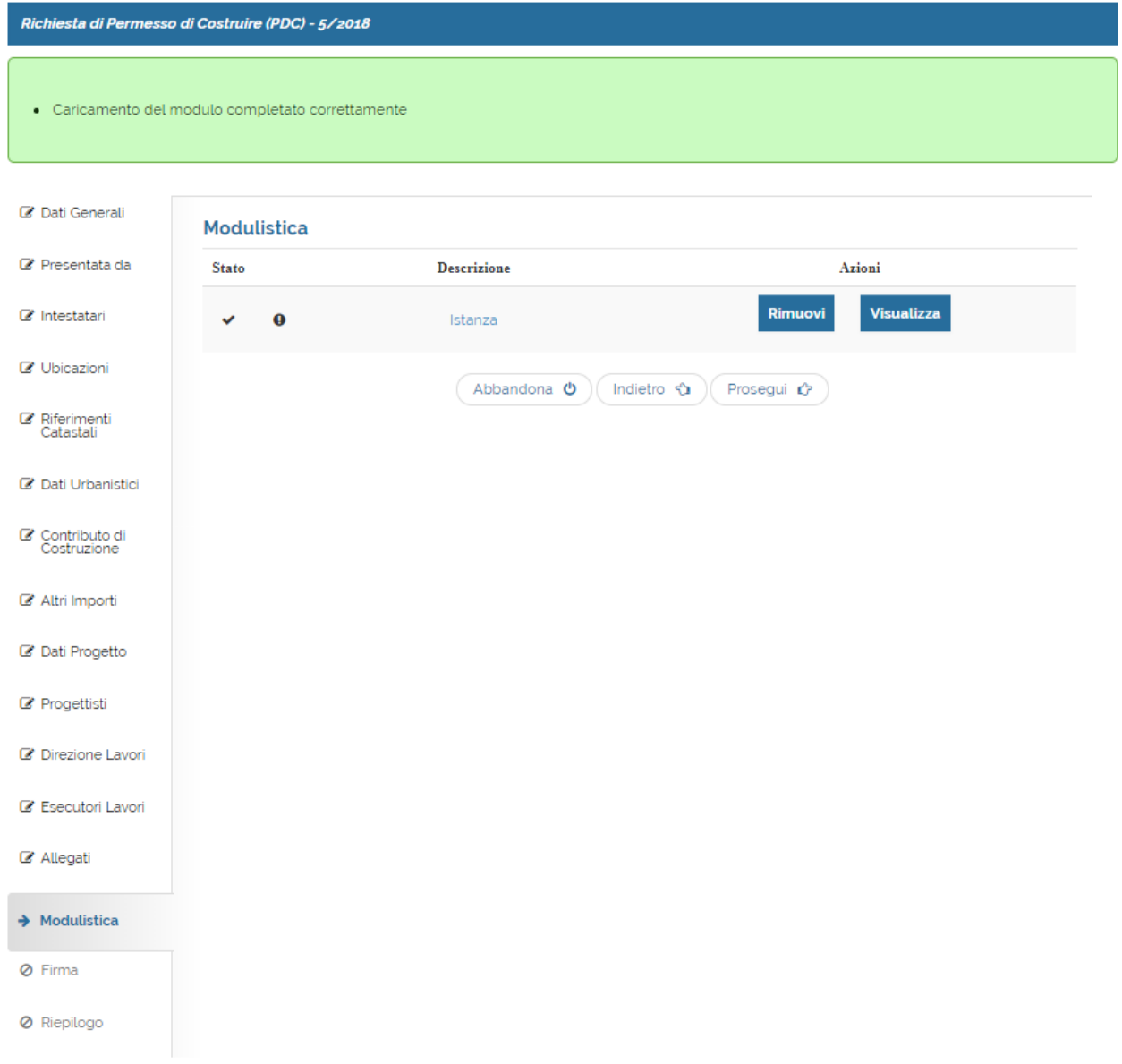

NB: Qualora si cercasse di caricare una scansione o un modulo diverso da quello gestito in precedenza, il portale imporrà un blocco che non permetterà di proseguire.

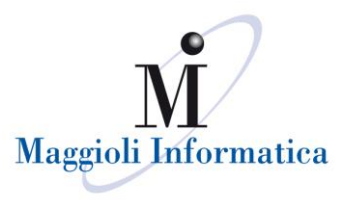

## **Firma**

In questo step, il file PDF/A dovrà essere scaricato e firmato digitalmente.

Una volta ottenuto il documento in formato p7m, è possibile caricarlo nel portale: il nome del firmatario verrà visualizzato nella colonna "Firmato da".

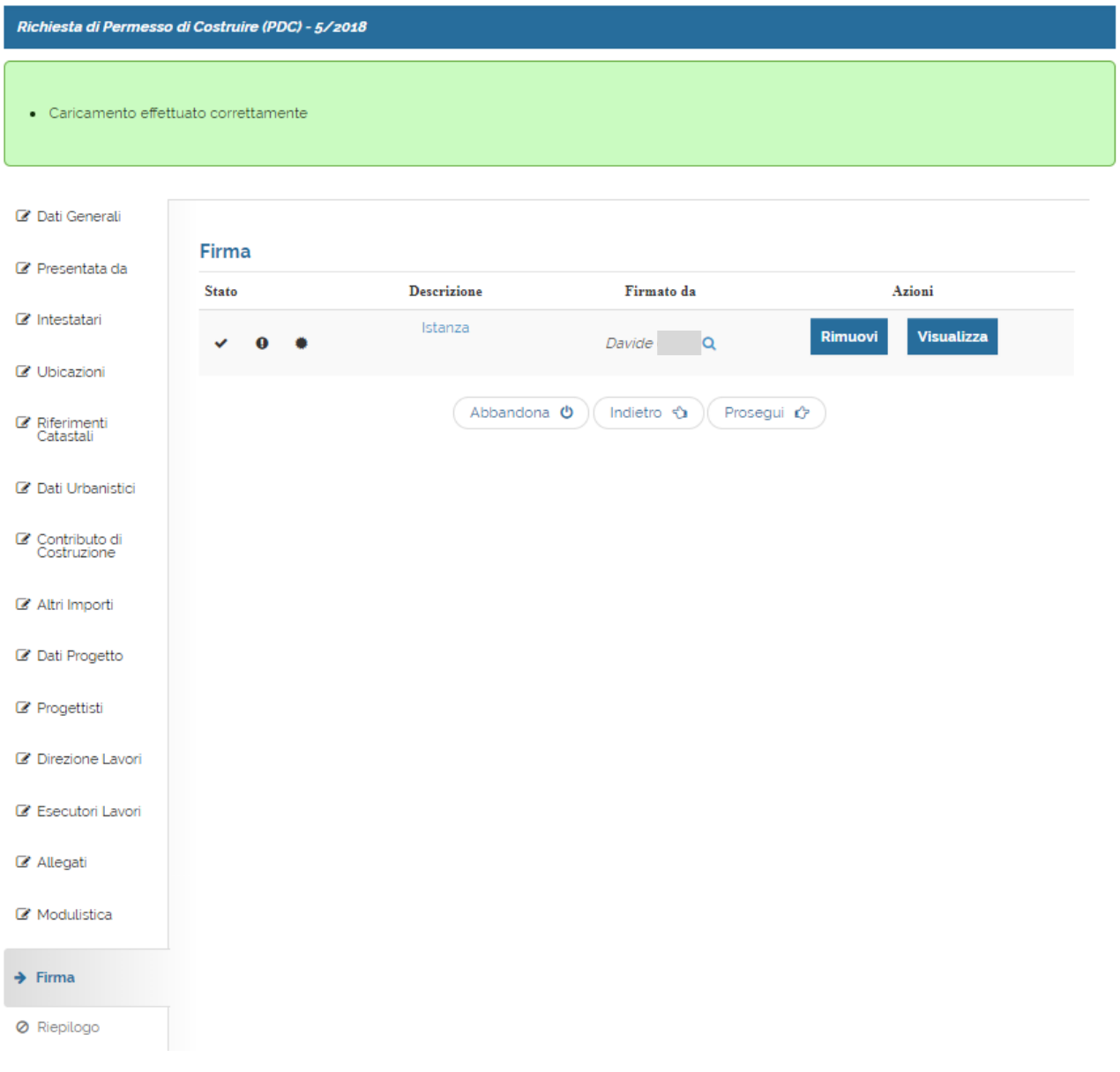

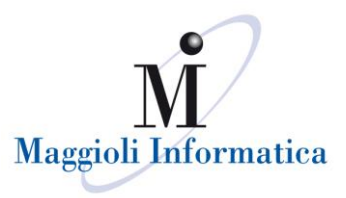

### **Riepilogo**

L'ultimo step, prima dell'invio della pratica, permette di verificare i principali dati caricati per l'istanza e l'elenco della documentazione che sarà inoltrata all'Ente.

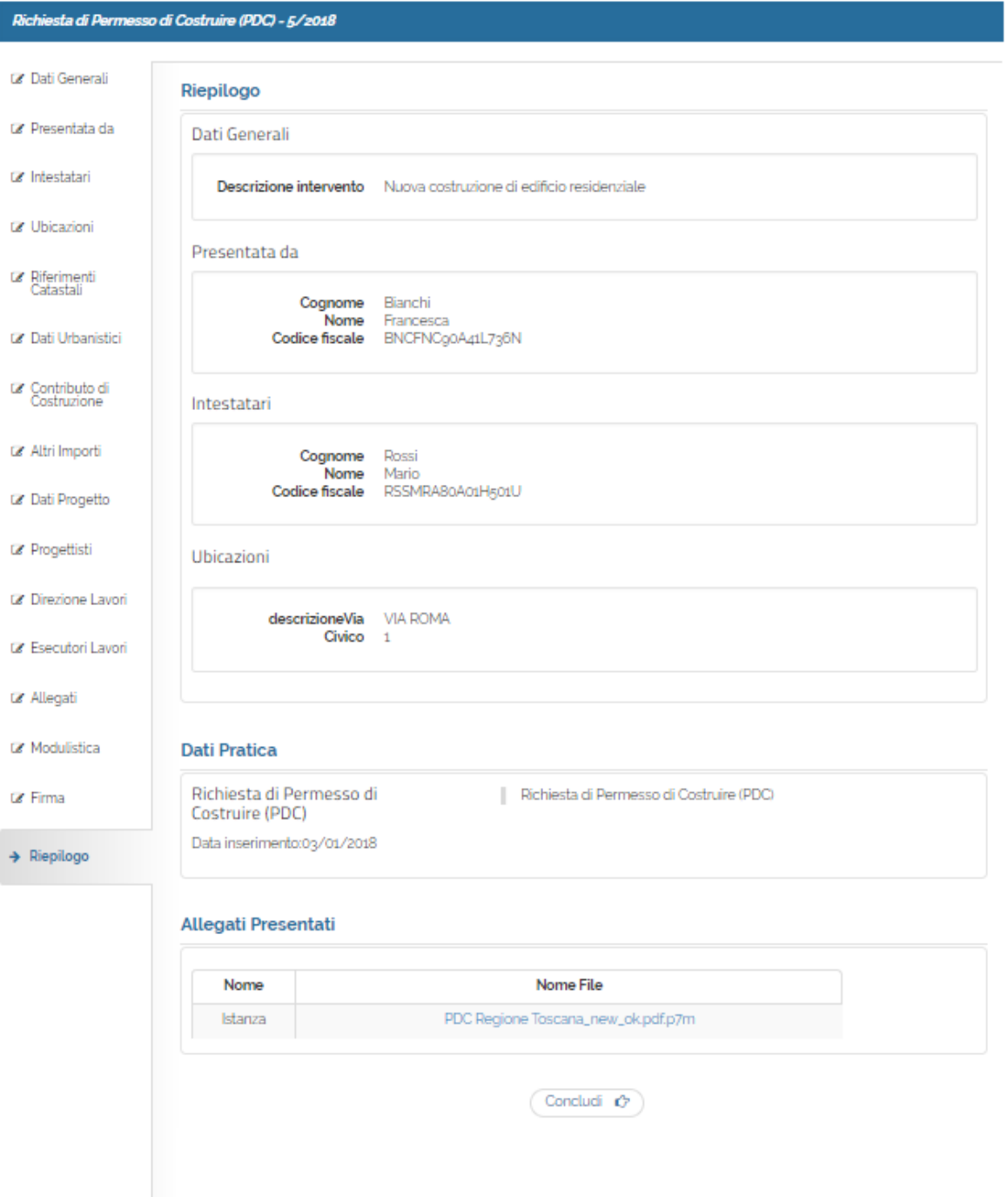

Verificata la correttezza delle informazioni presenti, la pratica viene inviata quando si seleziona il comando "Concludi". A questo punto viene inviata una pec all'utente che contiene la ricevuta e conferma l'avvenuta protocollazione della pratica. Qualora non si dovesse ricevere la pec, la ricevuta sarà sempre scaricabile dalla consultazione della pratica (funzione "Le Mie Istanze" – cfr. cap. LE MIE ISTANZE).

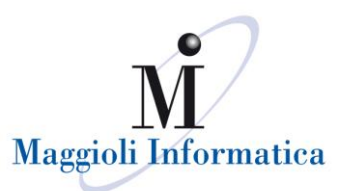

## **INSERIMENTO INTEGRAZIONI/COMUNICAZIONI**

L'inserimento di nuove informazioni in pratiche già trasmesse all'ente, è reso possibile dalla funzione "Le mie istanze". Per ogni pratica protocollata e registrata nel back office, che non abbia una situazione di conclusione del procedimento (es. annullata, chiusa, archiviata), si potrà procedere alla trasmissione di dati e documenti tramite la funzione "Inserimento".

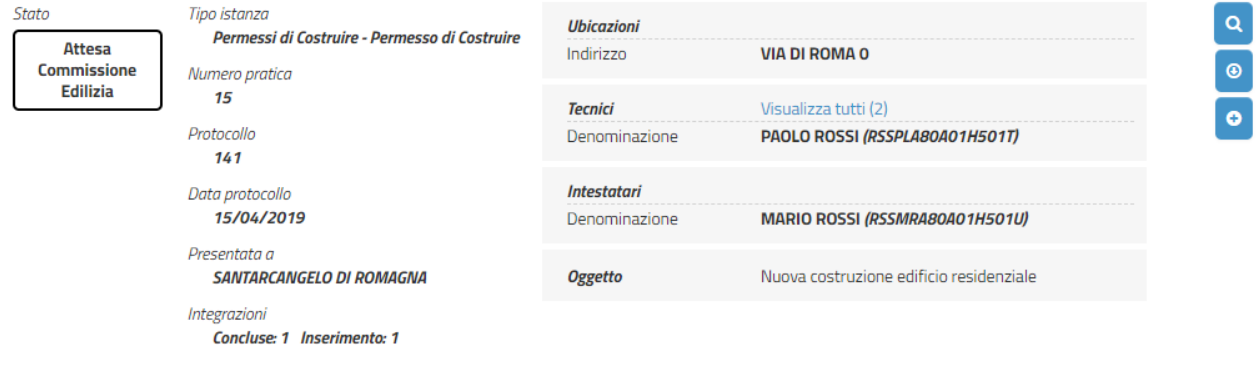

I tipi di comunicazione possibili sono:

- **Integrazione documenti**
- **Comunicazione di inizio dei lavori**
- **Comunicazione di fine dei lavori**

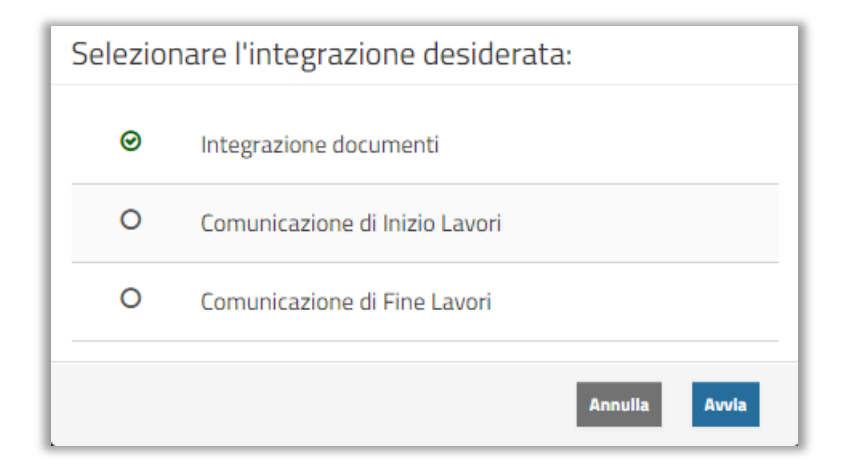

Selezionato il tipo di comunicazione, col pulsante "Avvia" si procede all'inserimento dei dati richiesti in modo analogo a quanto già detto per le pratiche nuove.

In seguito si riportano gli step aggiuntivi rispetto a quelli descritti in precedenza.

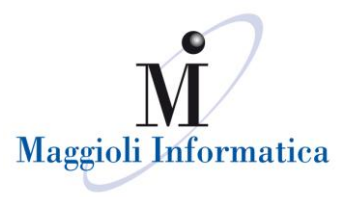

#### **Dati Integrazione**

Lo step "Dati Integrazione" è presente in tutte le integrazioni/comunicazioni e riporta i riferimenti di numerazione e protocollazione della pratica interessata: i dati non potranno essere modificati.

Se i valori dei riferimenti riportati sono errati, interrompere l'inserimento e procedere con un nuovo inserimento a partire dalla pratica corretta.

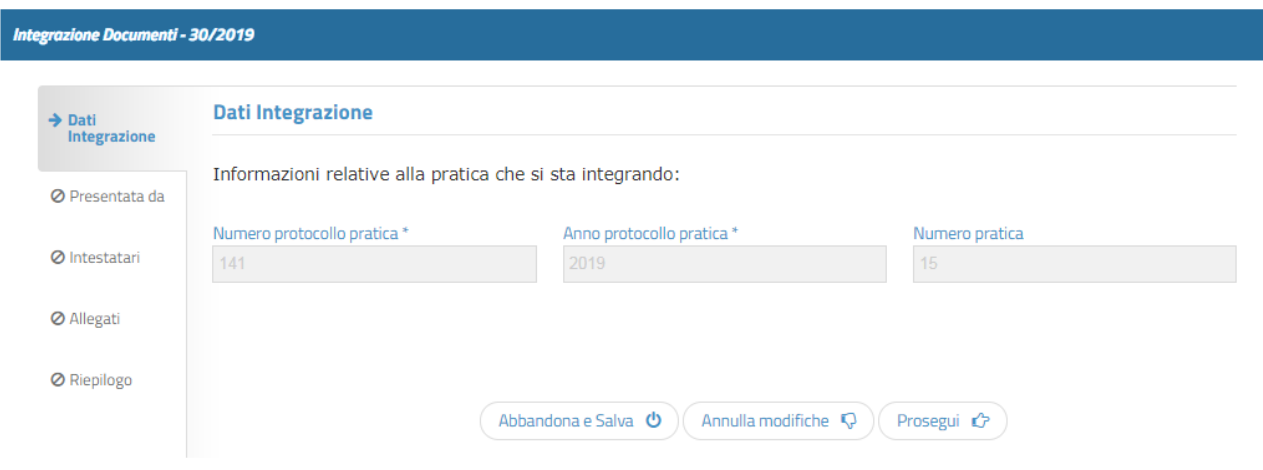

#### **Dati Inizio Lavori**

Lo step seguente è presente esclusivamente nella "Comunicazione di inizio dei lavori": l'unico dato richiesto è la data di effettivo inizio dei lavori.

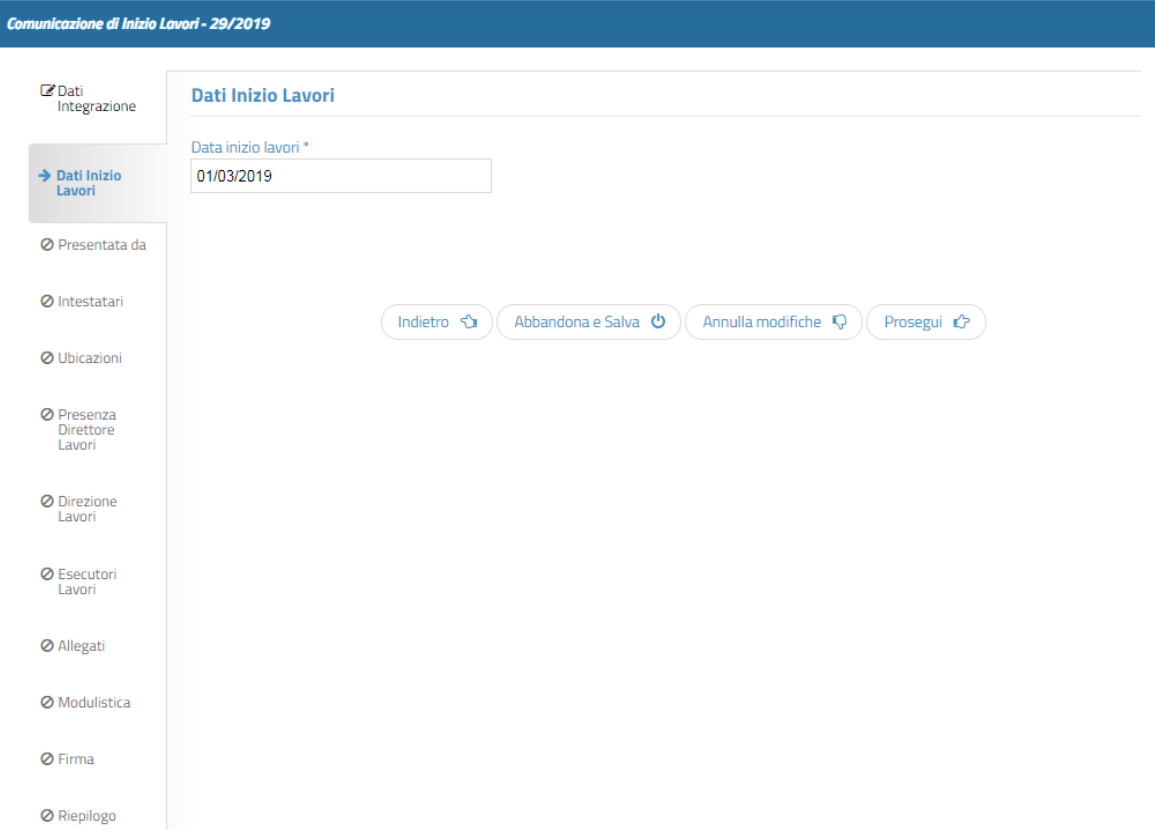

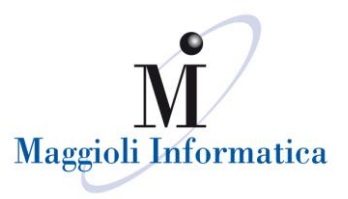

## **Dati Fine Lavori**

Lo step seguente è presente esclusivamente nella "Comunicazione di fine dei lavori". I dati richiesti sono la data di fine dei lavori e se questa è riferita all'intera opera o solamente ad una parte dell'intervento.

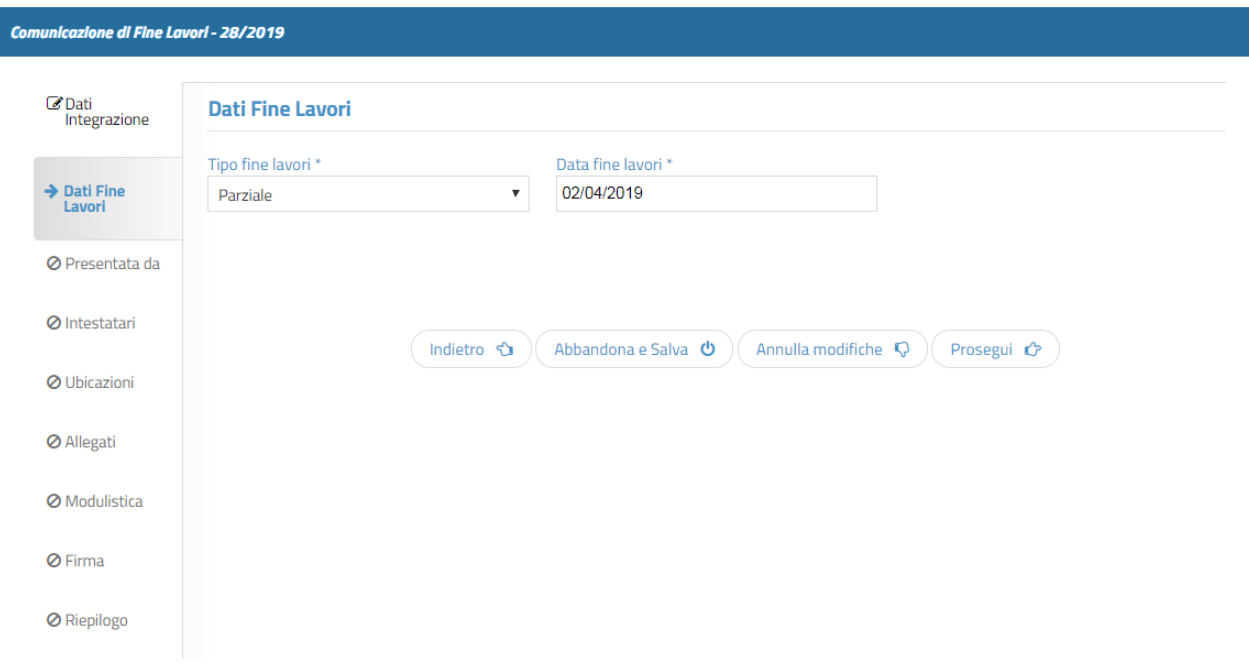

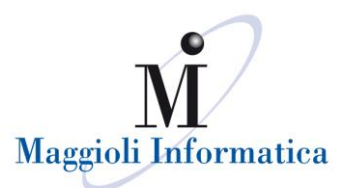

## **CONSULTAZIONE INTEGRAZIONI/COMUNICAZIONI**

Le integrazioni e/o comunicazioni potranno essere consultate nel riquadro "Integrazioni in lavorazione" che si trova nel dettaglio della pratica di riferimento.

Le funzioni che permetteranno di gestire queste ultime sono:

*[matita]* per la modifica delle informazioni inserite ma non completate,

*[cestino]* per l'eliminazione.

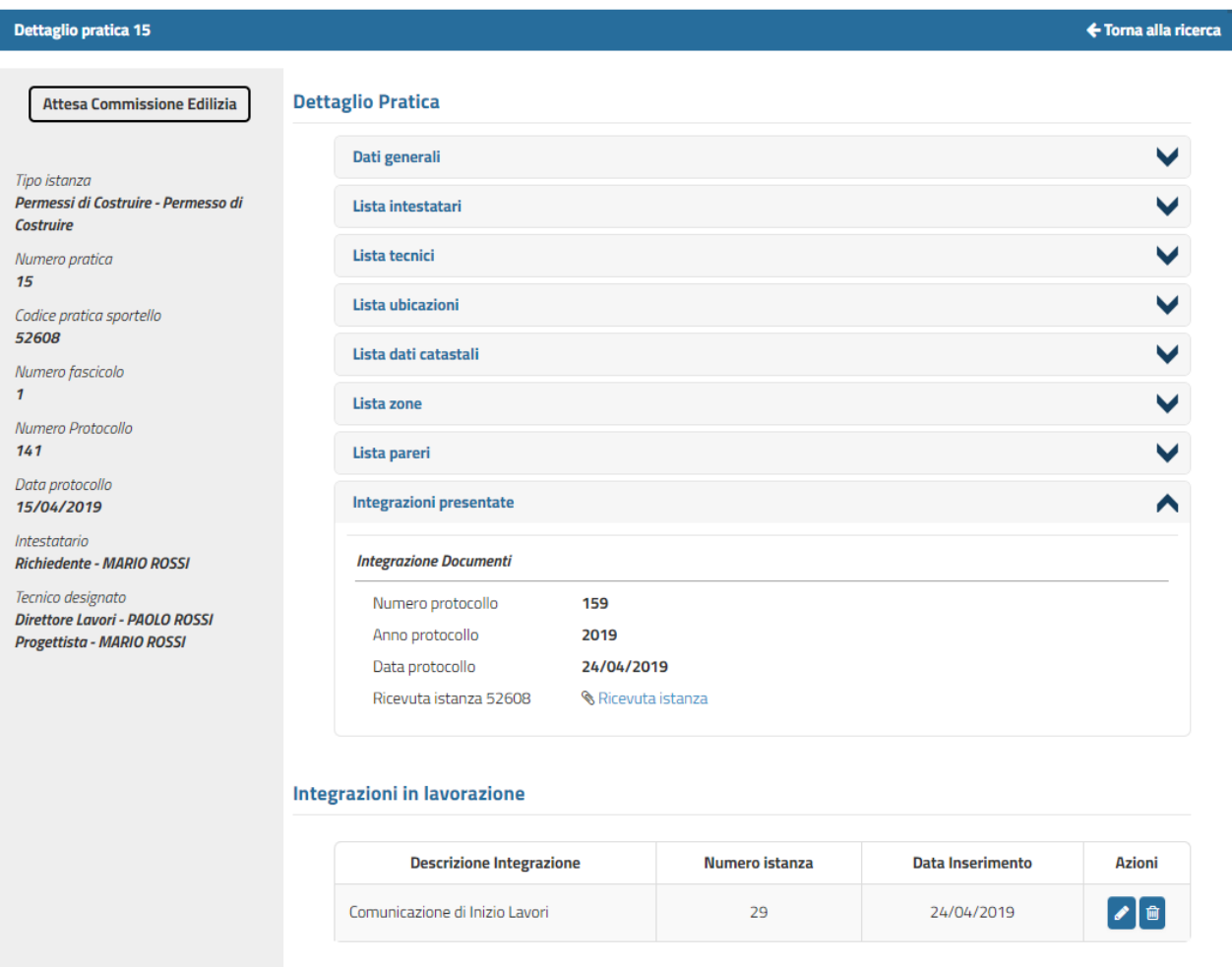

Nel riquadro "Integrazioni presentate", dopo l'invio delle eventuali integrazioni/comunicazioni, verrà data la possibilità di visualizzare le ricevute con il relativo protocollo.